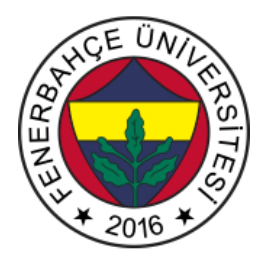

## **Fenerbahçe Üniversitesi LC3 Assembly Simülatörü Kullanım Kılavuzu** <http://levent.tc/araclar/lc3simulator/>

LC3 simülatörü web tabanlı olup, herhangi bir yazılım indirmeye gerek olmadan çalışmaktadır.

Sayfa yüklendikten sonra, assembly dilinde yazılmış olan kodu yüklemek için sayfanın aşağısında Şekil 1'de gösterilen "Assemble" butonuna basın.

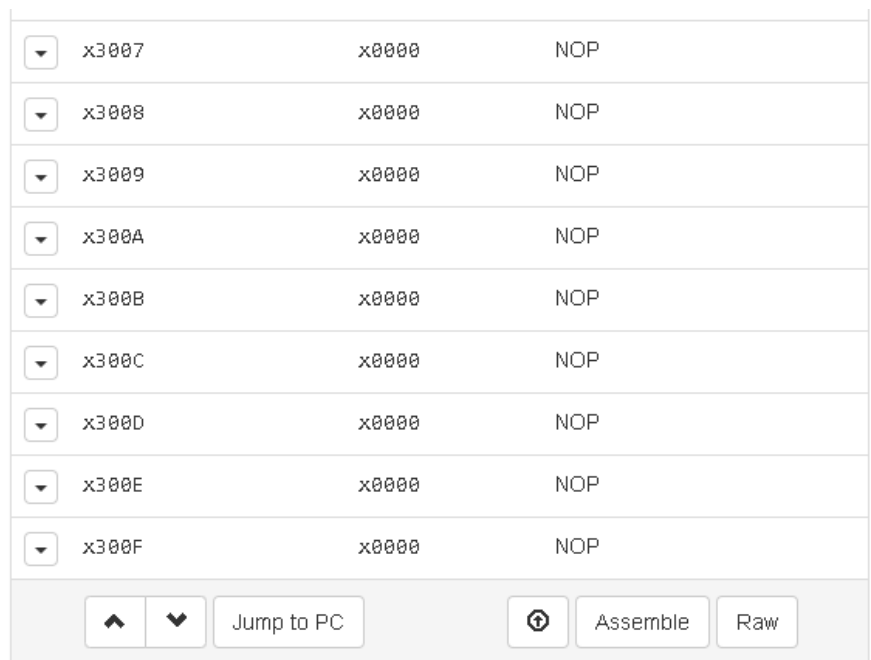

Şekil 1. Assemble Butonu

Kodların girileceği editör açılacaktır. Editör'e kodları yapıştırdıktan sonra "Assemble" tuşuna basınız.

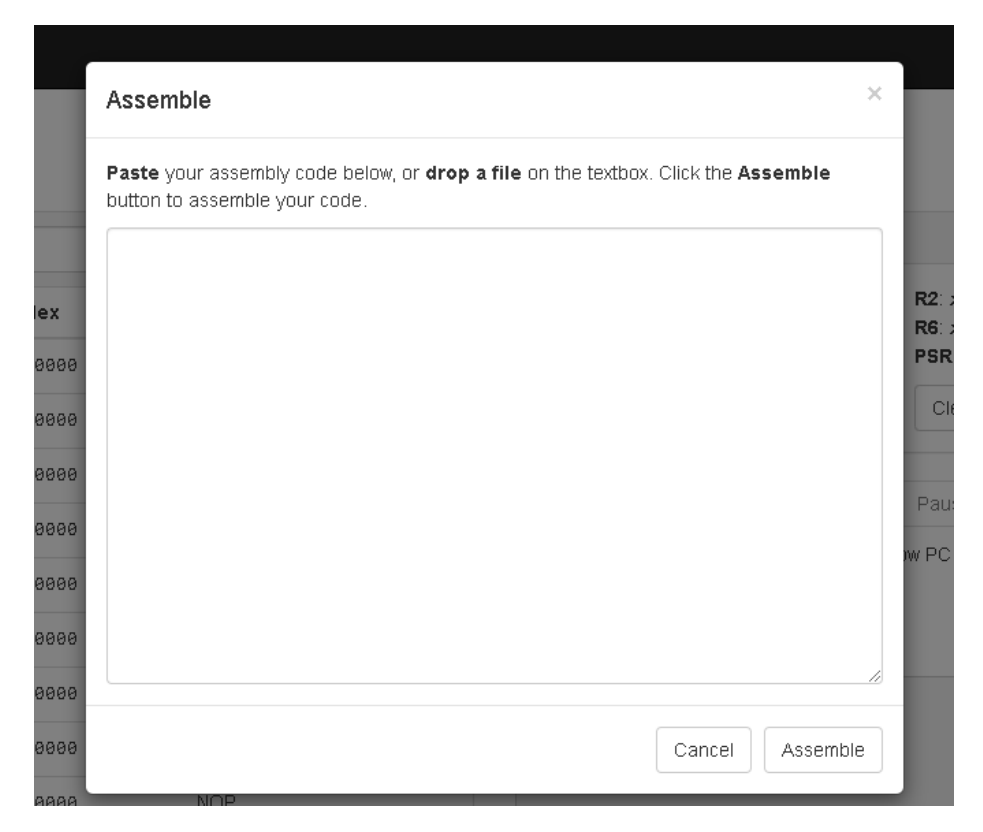

Şekil 2. Kodların Girileceği Editör

Eğer kodunuzda bir hata yoksa Şekil 3'te gösterildiği gibi, "Load Into Simulator" butonu belirecektir. Bu tuşa basarak kodların simulatör'e yüklenmesini sağlayabilirsiniz.

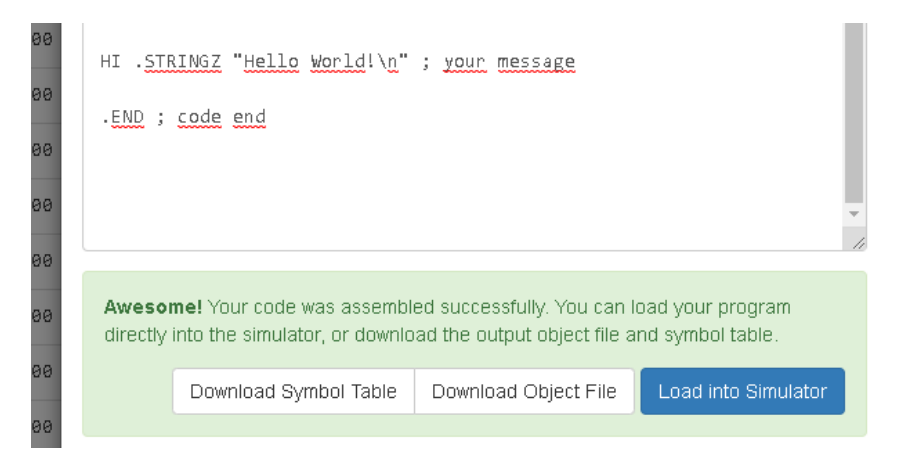

Şekil 3. Kodların Girileceği Editör

Şekil 4'te kodu adım adım veya tamamını çalıştırmak için gerekli olan butonlar gösterilmektedir. Run tuşu kodun tamamını çalıştırmaktadır.

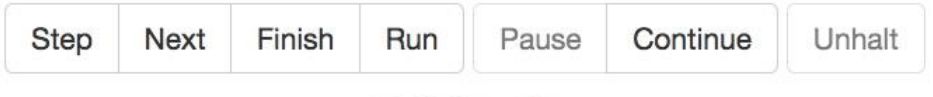

■ Follow PC

Şekil 4. Kodu Çalıştırmak için Butonlar

Saklayıcıların mevcut durumlarını Şekil 5'te gösterilen status penceresinden izlenmektedir.

| <b>Status</b>                       |                                          |                                            |                                 |
|-------------------------------------|------------------------------------------|--------------------------------------------|---------------------------------|
| Registers                           |                                          |                                            |                                 |
| RO: x7FFF<br>R4: x0000<br>PC: xFD79 | decimal 45100<br>(unsigned)<br>IR: xB02C | R2: x0000<br>R6: x0000<br><b>PSR</b> x8001 | R3: x0000<br>RT: xFD75<br>CC: P |
|                                     |                                          | Clear R0-R7                                | Reset all registers             |

Şekil 5. Saklayıcıların Değerleri